- 1. Update procedure of firmware
- 1.1 Start of ViPlex Express

Start with one of the following methods.

(1) Double click the desktop icon.

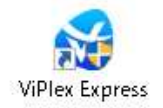

(2) Click Nova Star->ViPlex Express from Start menu.

1.2 Connection to the LED poster

Connect to the LED poster with one of the following methods.

(1) Wireless LAN connection

Turn on the power of the LED poster and PC, and click the "Connect" button of the same SSID as the LED poster you want to connect from the network.

(SSID of the LED poster is in the back of the body.)

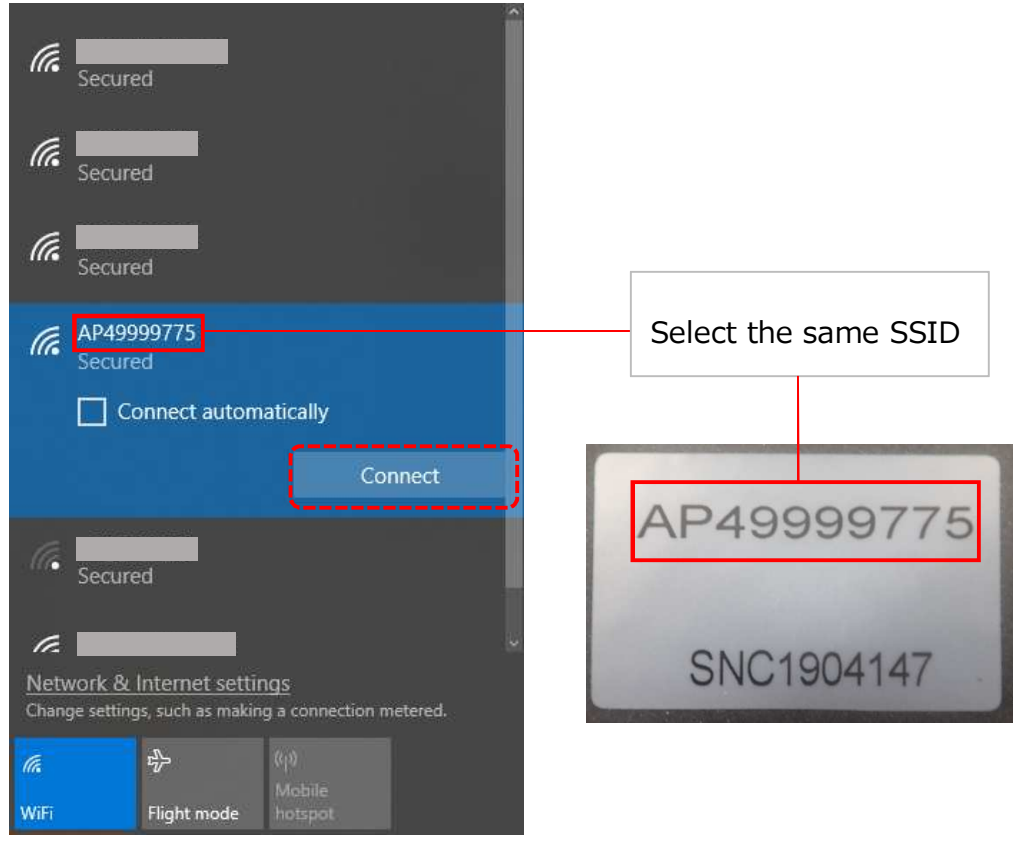

If "Enter the network security key" is indicated, enter the password (Default Password is "12345678").

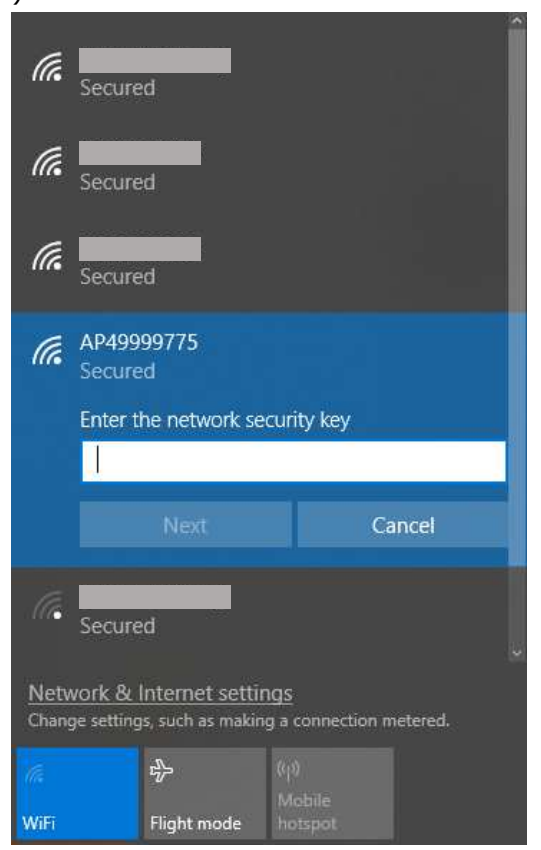

After entering the password, click the "Next" button.

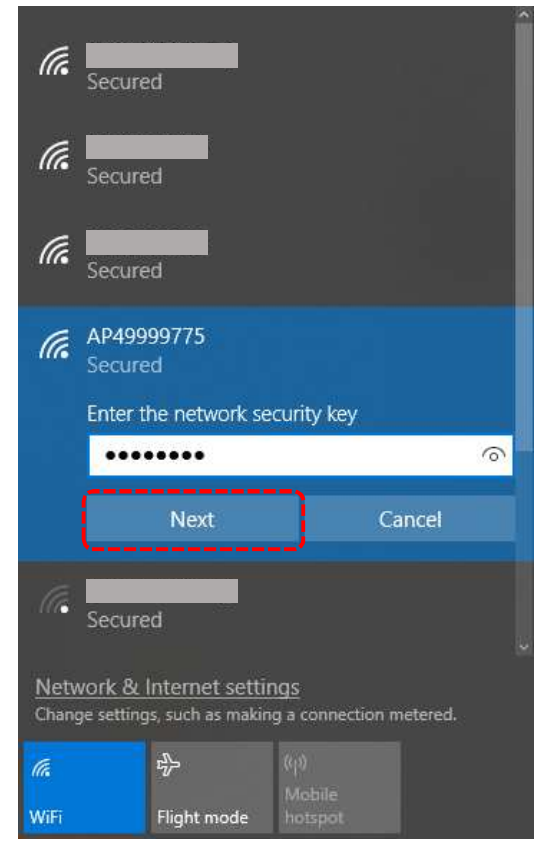

When this screen displays, connection is completed.

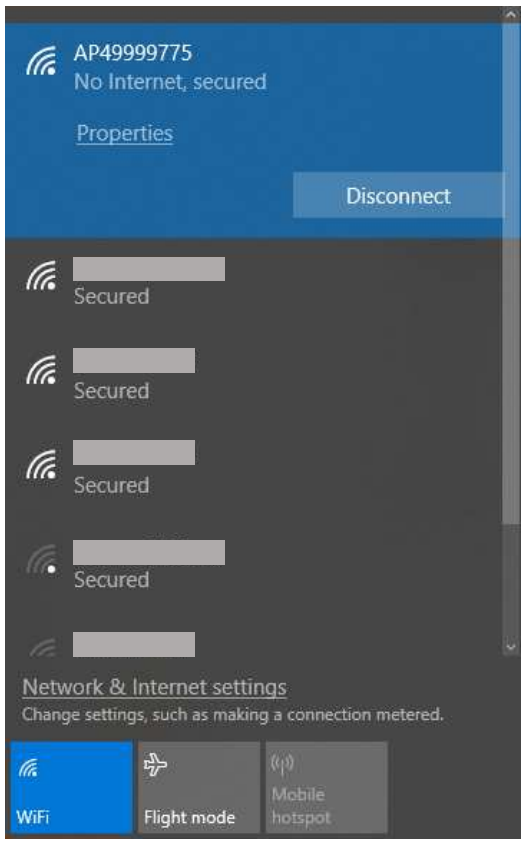

### (2) Wired connection

Turn on the power of the LED poster and PC, and connect with a LAN cable.

Start ViPlex Express and click "DHCP Service" at the bottom left.

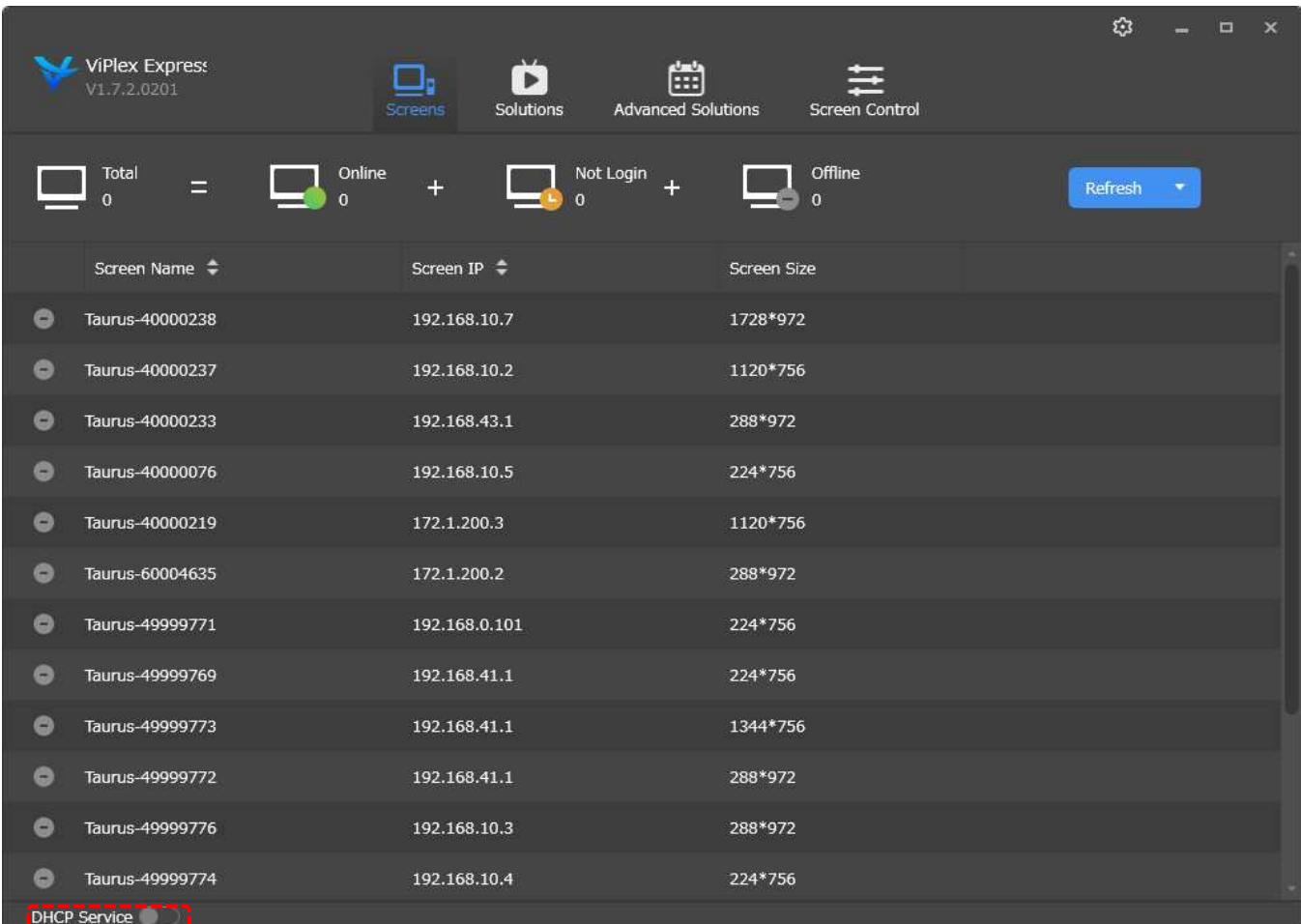

# When the DHCP Service window displays, select the IP address and click "OK".

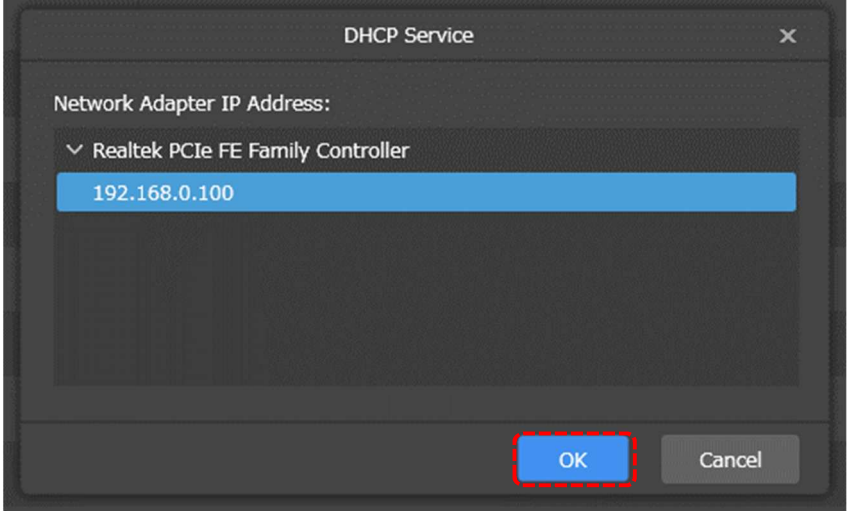

## Click the "Refresh" button.

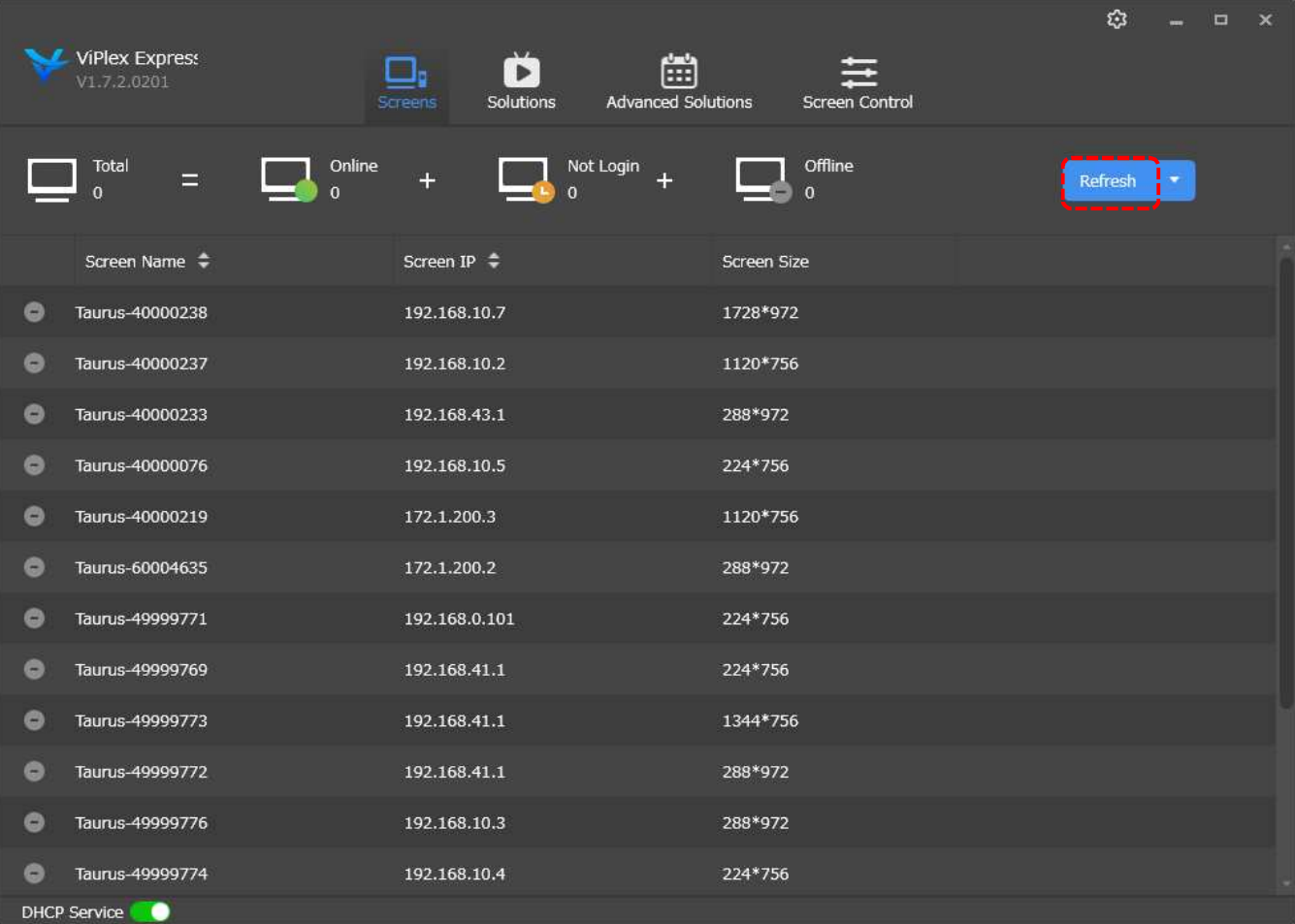

When the indicator of the LED poster you want to connect turns orange or green, connection is completed.

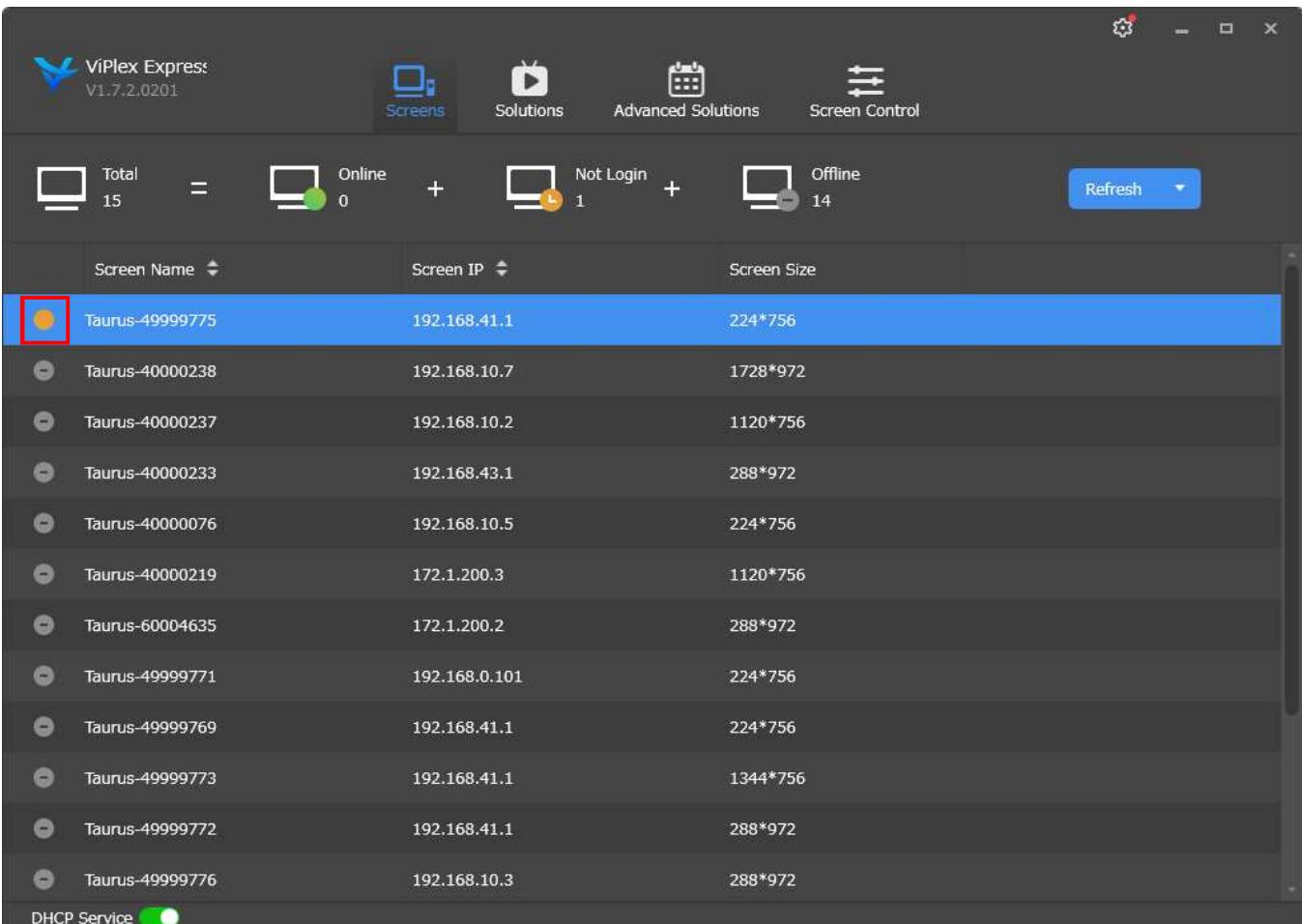

#### 1.3 Login to the LED poster

If the indicator of the LED poster you want to log in is orange, click the "Connect" button for the LED poster you want to log in to.

Note: If the indicator is green, you are already logged in.

Note: Since only one ViPlex Express can log in to one LED poster, if ViPlex Express already logged in exists, log out first.

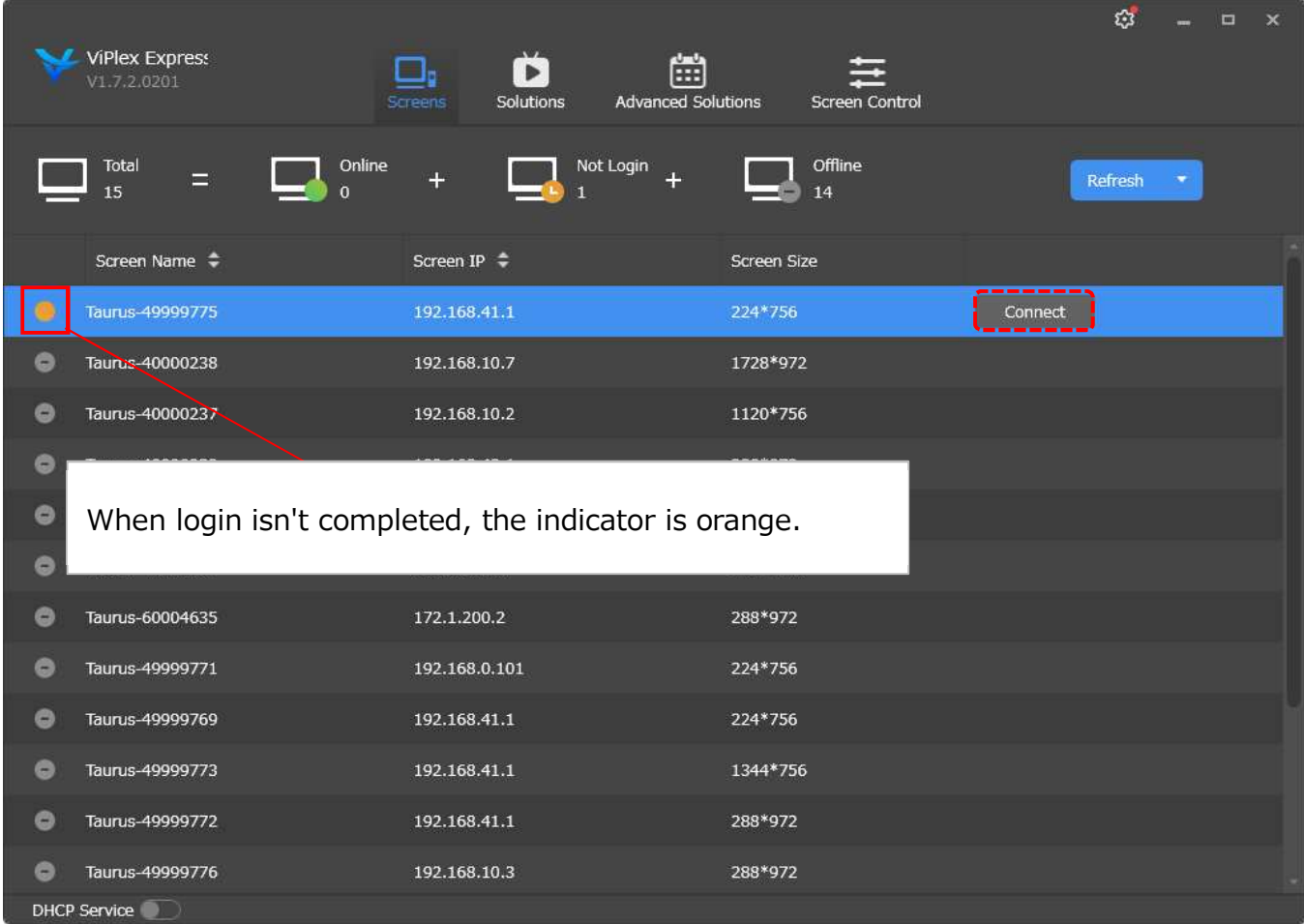

If the Connect window displays, enter the password (Default Password is "123456").

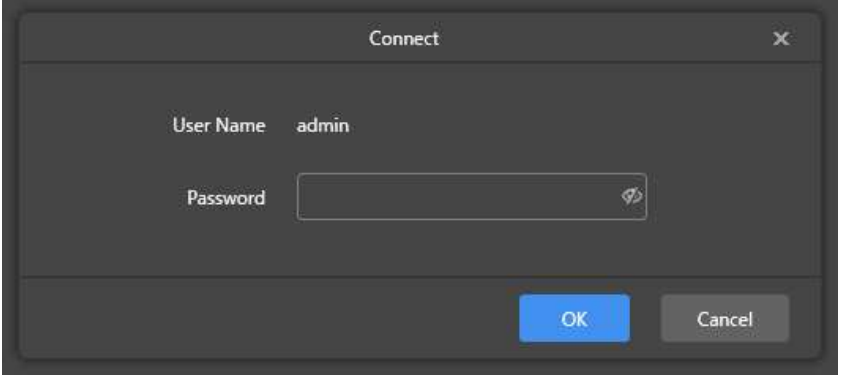

After entering the password, click the "OK" button.

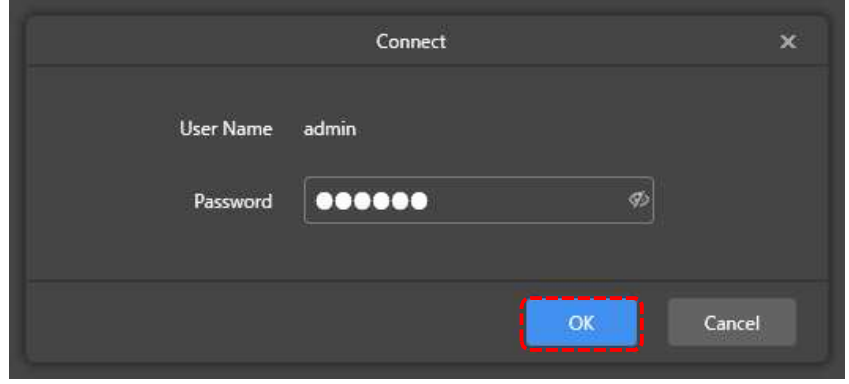

When the indicator of the LED poster you want to log in turns green, login is completed.

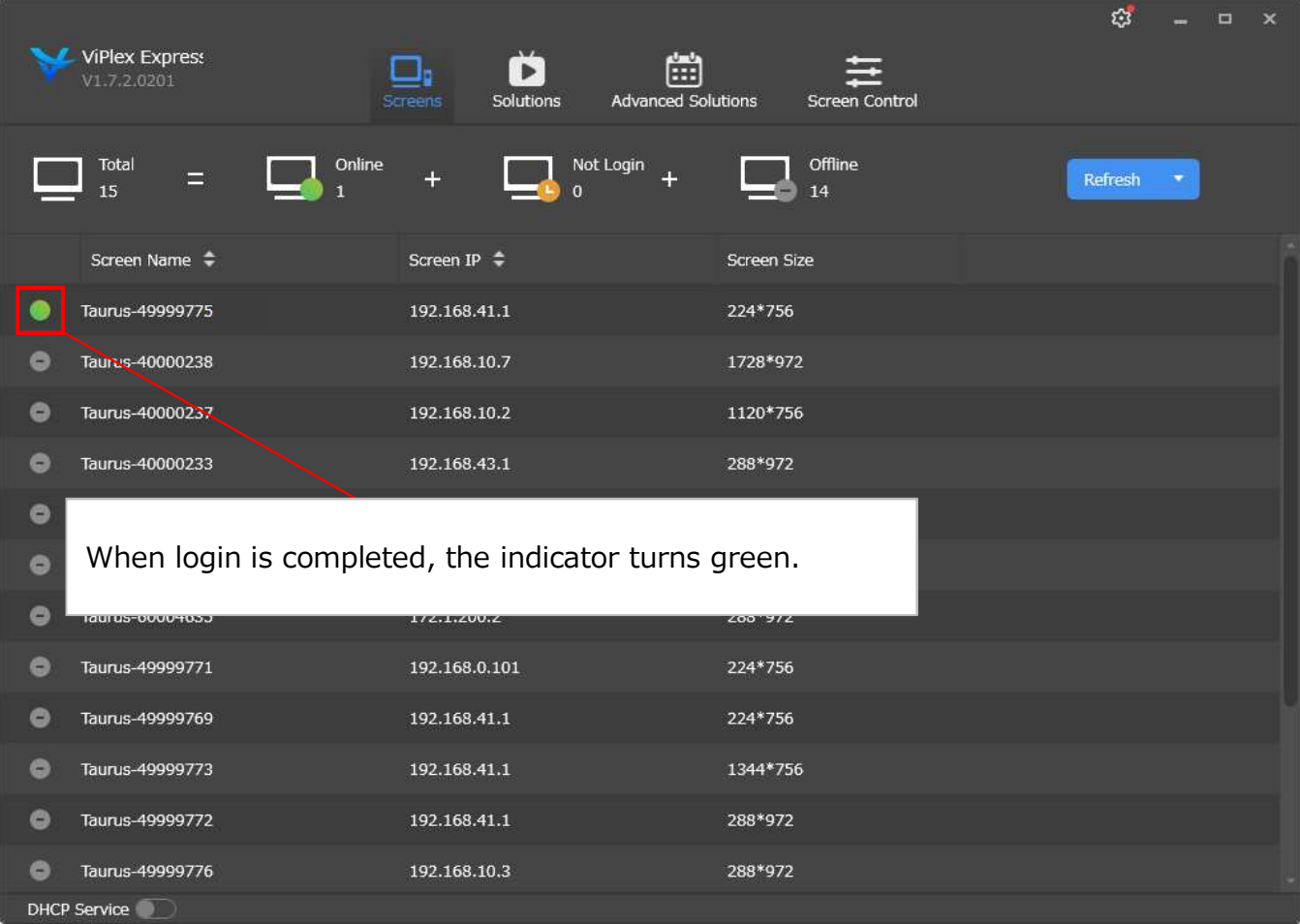

When logging in once, your password information is saved.

Note: If you press the "Delete" button and delete the LED poster from the list, the saved password information is lost.

### 1.4 Firmware update

Click "Screen upgrade" in "Screen Control".

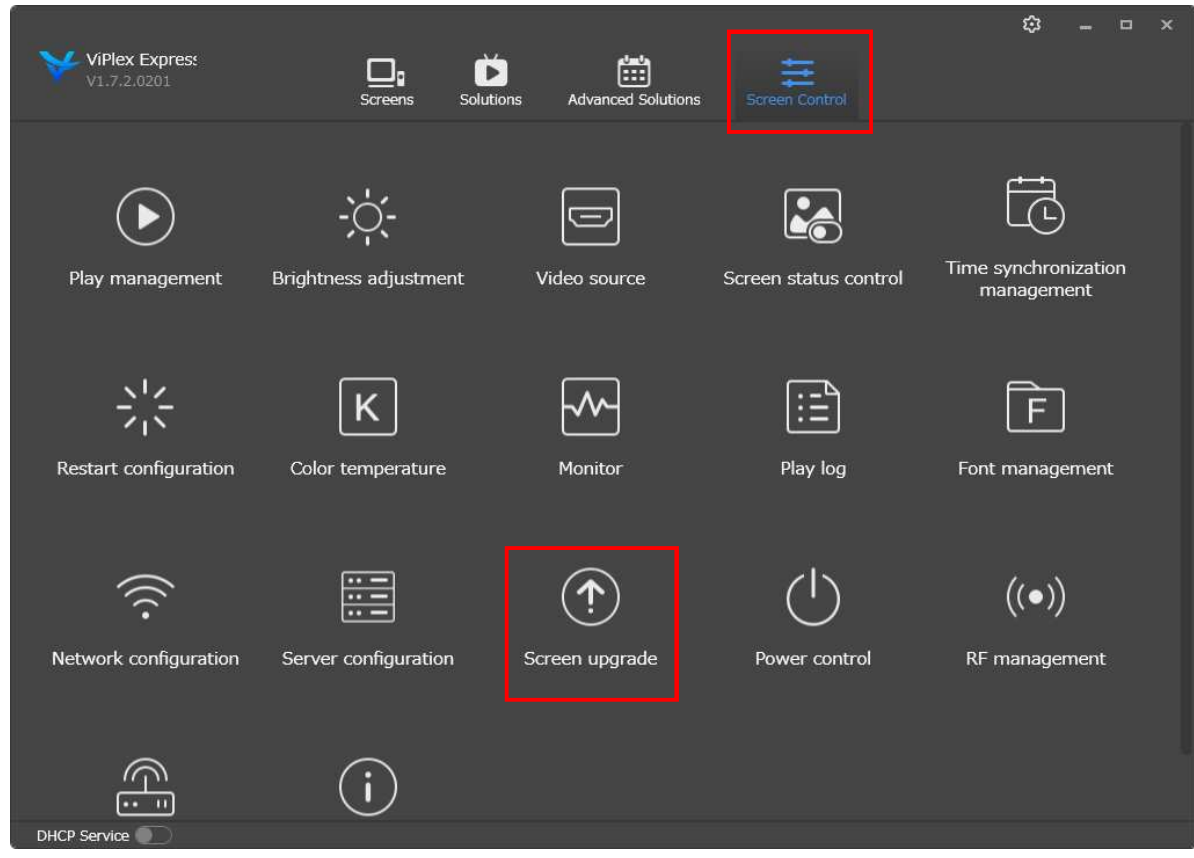

Check "Local upgrade" and click  $\frac{1}{x}$  to open the folder.

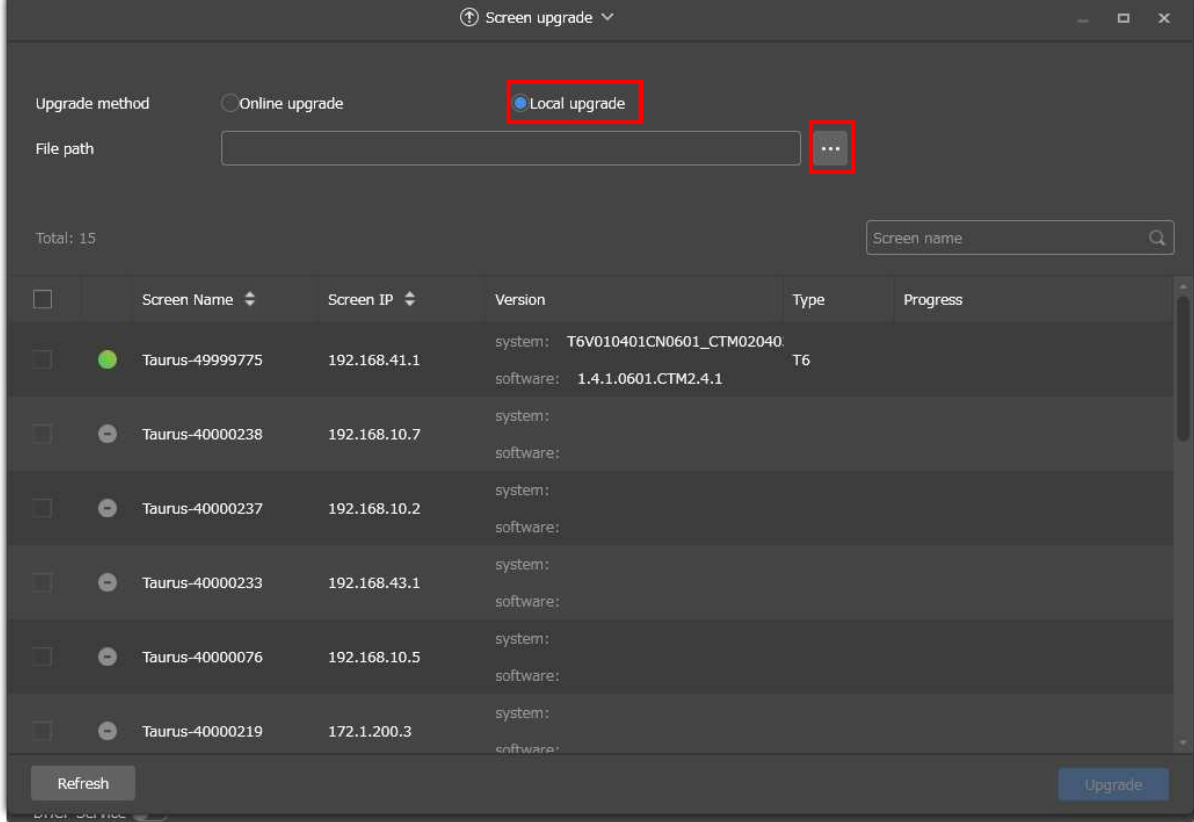

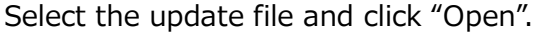

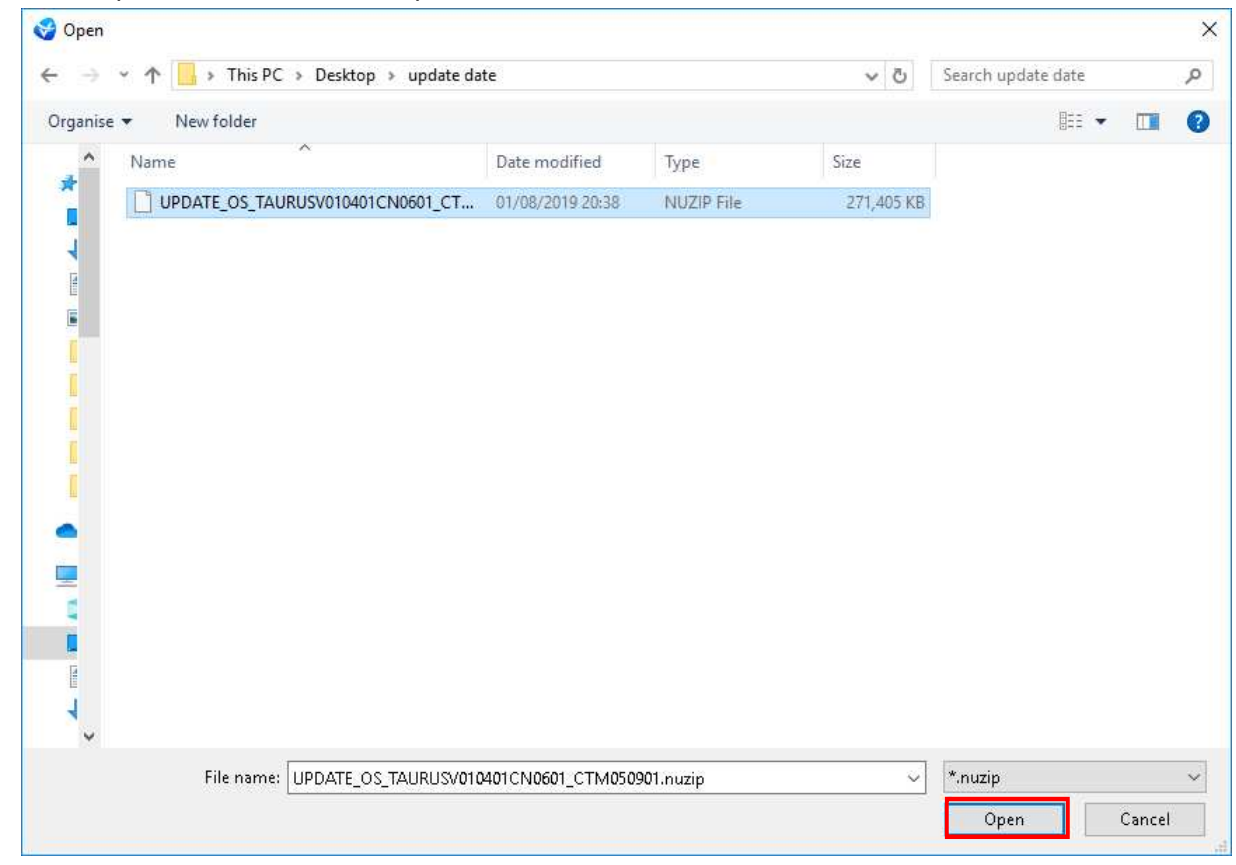

Check the LED poster you want to update and click "Upgrade".

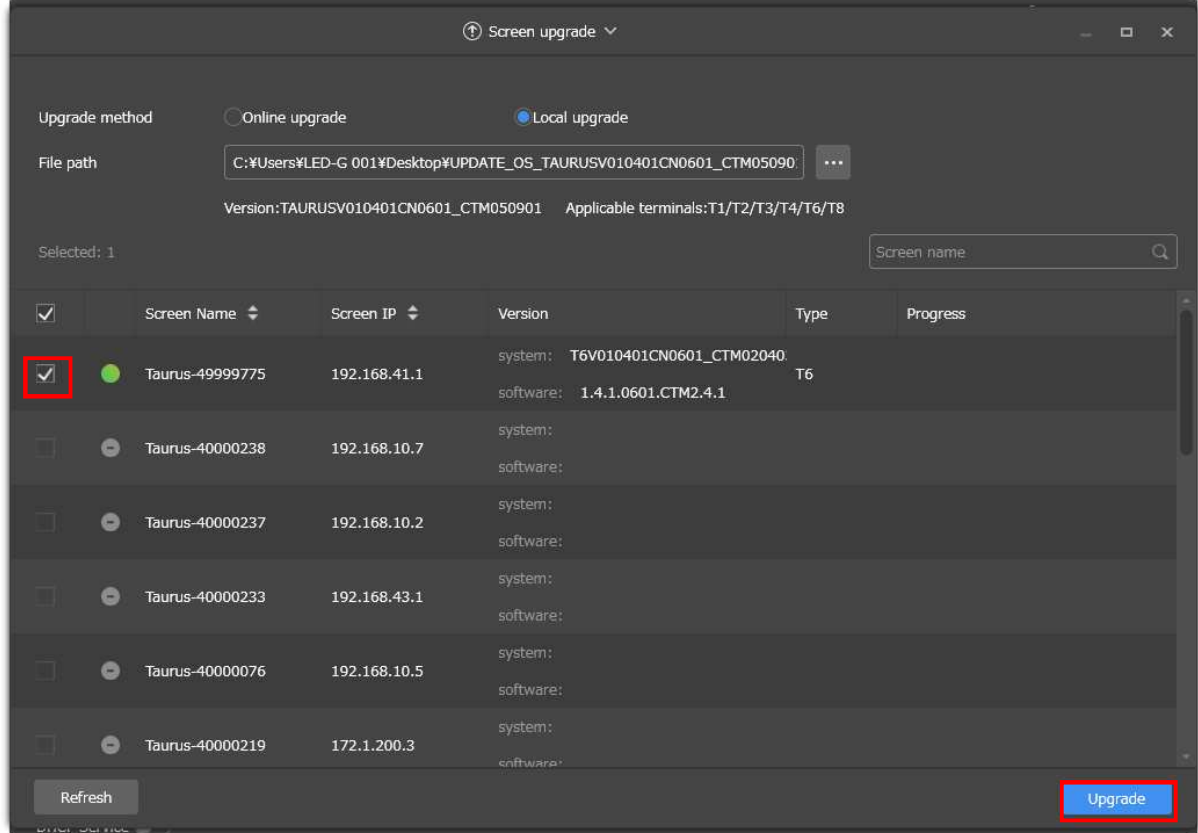

When the update starts, the percentage is displayed in Progress.

Note: Do not disconnect ViPlex Express from LED poster, turn off the main power of the LED poster or close ViPlex Express during firmware update.

![](_page_10_Picture_111.jpeg)

When the percentage reaches 100% and "Files are distributed successfully" is displayed, wait for a while.

![](_page_10_Picture_112.jpeg)

# When you display "Upgrade successfully", the update is completed.

![](_page_11_Picture_20.jpeg)